# **SAS JBOD Enclosure**

# **ARC-4038** series

(8/12-Bays 12Gb/s SAS Tower JBOD Enclosure)

# **USER'S Manual**

Version: 2.0

Issue Date: September, 2017

### **Copyright and Trademarks**

The information of the products in this manual is subject to change without prior notice and does not represent a commitment on the part of the vendor, who assumes no liability or responsibility for any errors that may appear in this manual. All brands and trademarks are the properties of their respective owners. This manual contains materials protected under International Copyright Conventions. All rights reserved. No part of this manual may be reproduced in any form or by any means, electronic or mechanical, including photocopying, without the written permission of the manufacturer and the author.

#### **FCC Statement**

This equipment has been tested and found to comply with the limits for a Class B digital device, pursuant to part 15 of the FCC Rules. These limits are designed to provide reasonable protection against interference in a residential installation. This equipment generates, uses, and can radiate radio frequency energy and, if not installed and used in accordance with the instructions, may cause harmful interference to radio communications. However, there is no guarantee that interference will not occur in a particular installation.

#### **Manufacturer's Declaration for CE Certification**

We confirm ARC-4038 series has been tested and found comply with the requirements set up in the council directive on the approximation of the low of member state relating to the EMC Directive 2004/108/EC. For the evaluation regarding to the electromag-netic compatibility, the following standards where applied:

EN 55022: 2006, Class B EN 55024:1998+A1:2001=A2:2003 EN 61000-3-2: 2006 IEC61000-4-2: 2001

IEC61000-4-6: 2006 IEC61000-4-8: 2001 IEC61000-4-11: 2004

# **Contents**

| 1. | Introduction                             | 4  |
|----|------------------------------------------|----|
|    | 1.1 Overview                             | 4  |
|    | 1.2. Features                            | 6  |
| 2. | Hardware Installation                    | 8  |
|    | 2.1 Before You First Installing          |    |
|    | 2.2 ARC-4038 JBOD Enclosure View         |    |
|    | 2.3 Locations of the Subsystem Component |    |
|    | 2.3.1 Drive Tray LED Indicators          |    |
|    | 2.3.2 SAS Host/Expander LED Indicators   |    |
|    | 2.4 Installation                         |    |
| 3. | CLI Features                             |    |
|    | 3.1 Expander RS-232C Port Pin Assignment |    |
|    | 3.2 Start-up VT100 Screen                |    |
|    | 3.3 CLI Command                          |    |
|    | HELP Command                             | 23 |
|    | PASS Command                             | 24 |
|    | LO Command                               | 24 |
|    | LINK Command                             |    |
|    | EDFB Command (Same as "DHPM")            |    |
|    | TH Command                               |    |
|    | GROUP Command                            |    |
|    | SYS Command                              | _  |
|    | BU Command                               |    |
|    | FAN Command                              |    |
|    | SPIN Command                             |    |
|    | ST Command                               |    |
|    | LSD Command                              |    |
|    | SHOWLOGS Command                         |    |
|    | • FDL Command                            |    |
|    | Counters Reset Command                   |    |
|    | Sasaddr Command                          |    |
|    | • Sub Command                            |    |
|    | CON Command                              | 43 |

### INTRODUCTION

# 1. Introduction

This section presents a brief overview of the ARC-4038 compact tower 12Gb/s SAS JBOD enclosure.

#### 1.1 Overview

The ARC-4038 SAS-to-SAS JBOD box provides a compact external storage chassis capable of accommodating up to 8/12 12Gb/s Serial-Attached SCSI (SAS) drives or 6Gb/s Serial ATA (SATA) drives. The box can support both 3.5-inch disk drives and 2.5-inch disk drives, each one contained in its individual hole on the disk carrier. The expander module on ARC-4038 is designed with an integrated ARM Cortex-R4 processor for topology management functions such as discovery, enclosure and drive management, and LED management. Each ARC-4038 compact tower JBOD supports four 12Gb/s SFF-8644 and one 6Gb/s SFF-8088 SAS host and expansion connections. Out-of-band CLI can re-define manufacture default setting on those connections. Configuration and environmental information is accessible either via in-band (SES-3.0 over SMP) or out-of-band serial port.

### **Unparalleled Performance**

The 12Gb/s ARC-4038 offers 28 ports of connectivity in a 8/12-bay desktop tower. It can provide internally connectivity for up to 8/12 direct attached SAS/SATA HDDs and or SSDs and 20 external ports (using 4 x SFF-8644 and 1 x SFF-8088 connector) for storage host/expansion connections. High performance architecture sets new boundaries of industry performance expectations: 12Gb/s SAS or 6.0Gb/s and 3Gb/s SAS/SATA. The ARC-4038 incorporates the latest enhancements in SAS along with new LSI DataBolt bandwidth optimizer technology. This is designed to help facilitate the industry transition to 12Gb/s SAS-enabled systems by allowing users to take advantage of 12Gb/s speeds while utilizing existing 6Gb/s drives and backplanes. Using DataBolt, the ARC-4038 buffers 6Gb/s data and then transfers it out to the host at 12Gb/s speeds in order to match the bandwidth between faster hosts and slower SAS or SATA devices.

### **Easy Management**

The ARC-4038 contains an embedded expander manager that can access via in-band SES-3.0 over SMP protocol and out-of band RS-232 port. An out-of-band serial port is available for managing the configuration and monitoring the expander. The ARC-4038 expander firmware and EPLD has implemented the SES-3.0 protocol and disk activity map to the individual fault/activity status indicator on the backplanes. It has implemented autonomous chassis management of power supply status connectors, two fan monitor/speed control connectors through the SES-3.0 protocol. In data center environments, identifying issues with drives and environments are crucial. The hardware monitor can monitor system voltage and emperature. The warning message will be shown in alarm buzzer and respect LED.

### **Maximum Interoperability**

Areca presents its ultra-high performance and high reliability 12Gb/s SAS expander module for a cost-effective and enterpriseclass JBOD storage enclosure. A 12Gb/s SAS expander module literally expands the number of end devices that you can connect together. Expander devices, typically embedded into an expander module to connect system backplane, support large configurations of SAS end devices, including SAS host/RAID adapters and SAS and SATA disk drives. The SAS protocol defines a mechanism that has been implemented in the SAS expanders to guarantee fair access between drives in a domain. The ARC-4038 is ideal for 12Gb/s SAS storage systems with external interfaces and get the benefits of more storage capacity. The type and total amount of drives you use are based on the host interface in the server that the JBOD is connected. Host-based RAID configuration is supported via an external connectors on PCIe to 12Gb/s SAS RAID controller, external series SAS/Fibre/iSCSI to 12Gb/s SAS RAID and SAS host adapters.

# INTRODUCTION

#### 1.2. Features

#### **Drives**

SAS hard drives

 Up to 8/12 2.5-inch or 3.5-inch SAS hot-plug hard drives (12.0 Gb/s) at speeds of 7.2K, 10K or 15K rpm

#### SATA hard drives

 Up to 8/12 2.5-inch or 3.5-inch SATA hot-plug hard drives (12.0 Gb/s) at speeds of 7.2K or 10K rpm

#### JBOD Controller Module

Expander board 1 module Sensors 1 sensor

#### **Backplane Board**

Connectors

- 8/12 SAS hard-drive connectors
- 1 power supply connector
- 2 cooling fan module connectors
- 1 sets of expander board connector

#### **Controller Back-Panel Connectors**

I/O connectors

- 2 x SFF-8644 "Host In" connectors for connection to the host
- 1 x SFF-8088 "Host In" connectors for connection to the host (only for 8-bays enclosure)
- 2 x SFF-8644 "Expansion Out" connectors for expansion to an additional JBOD enclosure

#### Management connectors

- 1 x 6-pin UART RJ-11 connector
- 1 x RJ-45 LAN connector (manufacture manager only)

#### **LED Indicators**

Hard-drive carrier

- 1 blue single-color activity LED status indicator
- 1 two-color fault/power LED status indicator

# **INTRODUCTION**

#### Expander board

- 2 x One-color LED status indicators for each SAS host port, one for SAS host port link and one for the activity status
- 2 x One-color LED status indicators for each SAS expansion port, one for SAS expansion port link and one for the activity state

#### **Power Supplies**

• Wattage 220 W maximum continuous

VoltageFrequency90-256 V rated50-60 Hz

• Amperage +12V/16A, +5V/16A, +3.3V/14A

#### **Cooling Fan**

• Speed 2 X 2700rpm/brushless fan

• Amperage 2 X 0.135A

#### **Physical**

ARC-4038-8

Height 302 mm
 Width 146 mm
 Depth 290 mm

• Weight 14.9lbs/6.8 kg (without disk)

#### ARC-4038-12

Height 310 mm
 Width 206 mm
 Depth 290 mm

• Weight 20.8lbs/9.5 kg (without disk)

#### **Environmental**

Temperature:

Operating 0° to 40°C Storage -40° to 60°C

Relative humidity:

Operating 10% to 80% (non-condensing) Storage 5% to 95% (non-condensing)

# 2. Hardware Installation

This section describes how to install the ARC-4038 compact tower 12Gb/s SAS JBOD enclosure with host computer and disks.

### 2.1 Before You First Installing

Thanks for purchasing the ARC-4038 as your compact tower JBOD data storage enclosure. The following manual gives simple step-by-step instructions for installing and configuring the ARC-4038 JBOD enclosure.

#### **Unpack**

Unpack and install the hardware in a static-free environment. The ARC-4038 JBOD enclosure is packed inside an anti-static bag between two sponge sheets. Remove it and inspect it for damage. If the ARC-4038 JBOD enclosure appears damaged, or if any items of the contents listed below are missing or damaged, please contact your dealer or distributor immediately.

#### Checklist

- ARC-4038 8/12-bays compact tower JBOD enclosure
- SFF-8088 to SFF-8088 cable (optional)
- SFF-8644 to SFF-8644 cable (optional)
- 1 x Power cord
- 1 x RJ11 to RS-232 DB9 cable
- 1 x RJ-45 LAN cable
- 32/48 x drive mounting screws (4 per drive tray)
- 1 x ARC-4038 quick installation quide

### 2.2 ARC-4038 JBOD Enclosure View

The following diagram is the ARC-4038-8 compact tower JBOD enclosure front view and rear view.

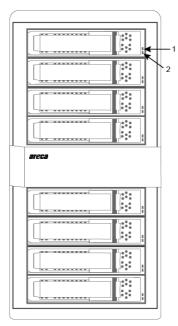

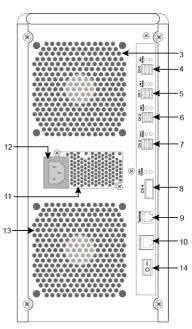

| Front View                                   | Rear View                                                                                                    |  |  |  |  |
|----------------------------------------------|----------------------------------------------------------------------------------------------------|--|--|--|--|
| 1. Disk Activity LED 2. Disk Fault/Power LED | 3. System Fan 4. SAS Host Port0 (CH0)* 5. SAS Host Port1 (CH1)* 6. SAS Expansion Port0 (CH2)* 7. SAS Expansion Port1 (CH3)* 8. SAS Host Port2 (CH4)* 9. RS232 Port 10. LAN Port 11. Power Supply Fan 12. Power Connector 13. System Fan 14. On/Off Switch |  |  |  |  |

<sup>\*</sup> Note: This is the default configuration. You can use the CLI to set it as a expansion port or host port.

The following diagram is the ARC-4038-12 compact tower JBOD enclosure front view and rear view.

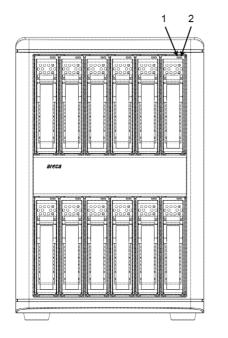

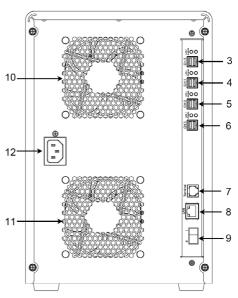

| Front View                                  | Rear View                                                                                                    |
|---------------------------------------------|----------------------------------------------------------------------------------------------------|
| 1. Disk Activity LED 2. Disk Fault/Link LED | 3. SAS Host Port0 (CH0)* 4. SAS Host Port1 (CH1)* 5. SAS Expansion Port0 (CH2)* 6. SAS Expansion Port1 (CH3)* 7. RS232 Port 8. LAN Port 9. On/Off Switch 10. System Fan 11. System Fan 12. Power Connector |

<sup>\*</sup> Note: This is the default configuration. You can use the CLI to set it as a expansion port or host port.

# 2.3 Locations of the Subsystem Component

The following describes the activity and fault LED location and function.

#### 2.3.1 Drive Tray LED Indicators

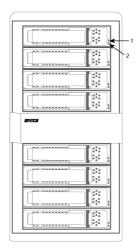

Figure 2-1, Activity/Fault LED for ARC-4038 compact tower JBOD enclosure

| LED                                   | Normal Status                                                                                                    | Problem Indication                                                                                                    |  |  |
|---------------------------------------|----------------------------------------------------------------------------------------------------|----------------------------------------------------------------------------------------------------|--|--|
| 1. Activity<br>LED (Blue)             | When the activity LED is illuminated, there is I/O activity on that disk drive. When the LED is dark, there is no activity on that disk drive.                                    | N/A                                                                                                    |  |  |
| 2. Fault/Power<br>LED (Red/<br>Green) | When the fault LED is solid illuminated, there is no disk present. When the power LED is solid illuminated and fault LED (red) is off, there is a disk present and normal status. | When the fault LED (red) is slow blinking (2 times/sec.), that disk drive has failed and should be hot-swapped immediately. When the activity LED (blue) is illuminated and fault LED (red) is fast blinking (10 times/sec.) there is rebuilding activity on that disk drive. |  |  |

### 2.3.2 SAS Host/Expander LED Indicators

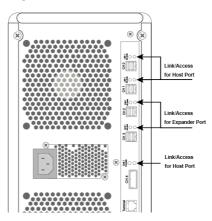

The following table describes the ARC-4038 SAS compact tower JBOD enclosure host port link/activity LED.

| Host Function LED            | Status                                                                                                    |  |  |  |  |  |
|------------------------------|----------------------------------------------------------------------------------------------------|--|--|--|--|--|
| Link LED<br>(Green light)    | When host port link LED is illuminated for 1 second and light off for 3 seconds that indicates one link has connected.  When host port Link LED is illuminated for 2 seconds and light off for 2 seconds that indicates two links have connected.  When host port Link LED is illuminated for 4 seconds that indicates four links have connected. |  |  |  |  |  |
| Activity LED<br>(Blue light) | When activity LED is illuminated that indicates SAS host adapter accesses to the ARC-4038 JBOD enclosure.                                                                                                    |  |  |  |  |  |

The following table describes the ARC-4038 SAS compact tower JBOD enclosure expander port link/activity LED.

| JBOD Function LED         | Status                                                                                                    |
|---------------------------|----------------------------------------------------------------------------------------------------|
| Link LED<br>(Green light) | When expander port link LED is illuminated for 1 second and light off for 3 seconds that indicates one link has connected.  When expander port Link LED is illuminated for 2 seconds and light off for 2 seconds that indicates two links have connected.  When expander port Link LED is illuminated for 4 seconds that indicates four links have connected. |
| Activity LED (Blue light) | When activity LED is illuminated that indicates ARC-4038 expander port accesses to the SAS JBOD.                                                                                                    |

### 2.4 Installation

Your enclosure supports up to 8 3.5-inch disk drives or 2.5-inch SAS or SATA 12.0Gb/s drives, each one contained in its individual drive carrier. Each drive is hot-pluggable, allowing you to remove and insert drives without shutting down your enclosure.

Following the instruction below to install ARC-4038 compact tower 1BOD enclosure.

#### Step 1. Installing SAS/SATA Drives in the ARC-4038 JBOD Enclosure

Follow the steps below to install the 3.5-inch drives or 2.5-inch drives into the drive tray.

a. Install the drives into the drive tray and make sure the holes of the disk trays align with the holes of the drive.

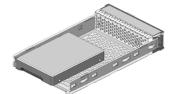

Figure 2-2, Put 2.5-inch SAS/SATA drive into disk tray

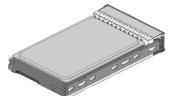

Figure 2-3, Put 3.5-inch SAS/SATA drive into disk tray

b. Turn the drive tray upside down and using a screwdriver to secure the drive to the drive tray by four of the mounting screws.

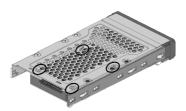

SAS/SATA Drive

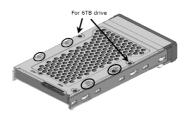

Figure 2-4, Installing 2.5-inch Figure 2-5, Installing 3.5-inch SAS/SATA Drive

c. After all drives are in the drive tray, slide all of them back into the ARC-4038 JBOD enclosure and make sure you latch the drive trays.

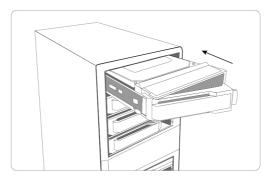

Figure 2-6, Slide drive tray back into the ARC-4038

### Note:

Please secure four of the mounting screws to the tray, otherwise the ARC-4038 may produce an annoying BUZZ sound in a few environments.

# **Step 2. Connecting ARC-4038 SAS JBOD Enclosure to Host Computer or Next JBOD**

The external host and expansion connectors are provided on the back of the SAS JBOD enclosure for connecting the JBOD to external RAID controller, server host adapter or next JBOD. There are four host SFF-8644 connectors and one expansion SFF-8088 connectors on the rear of ARC-4038.

#### Host Port Connection

By installing host port adapter and ARC-4038 Host Port0 and Host Port1 using the correct external cables which are included in your SAS JBOD enclosure kits. Then connect ARC-4038 SAS JBOD enclosure and host port adapter as shown below:

#### (a). Basic Connection

Connect the ARC-4038 to a single host using one SFF-8088 cable.

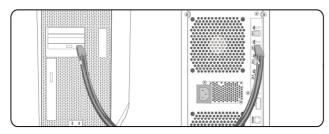

Figure 2-7, Connect ARC-4038 SAS JBOD enclosure and host adapter

#### Note:

Turn on the ARC-4038 SAS JBOD enclosure first to make sure the host adapter or RAID controllers on the server recognizes the drives in the subsystem.

#### (b). Performance Connection

Connect the ARC-4038 to dual connectors on the host controller board using two SFF-8644 cables. This configuration can get the benefit of better performance.

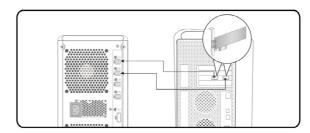

Figure 2-8, Connect ARC-4038 SAS JBOD enclosure and host adapter

#### (c). Failover Connection

Connect the ARC-4038 dual host ports to dual host controller boards using two SFF-8644 cables. This configuration can get the failover funcion on the host controllers.

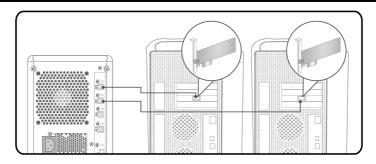

Figure 2-9, Connect ARC-4038 SAS JBOD enclosure and two host adapters

#### • Expander Port Connection

ARC-4038 SAS JBOD enclosure is a device that contains two expander ports. Expander ports may support being attached to SAS initiator ports, SAS and/or SATA target ports, and to other expander ports. The SAS JBOD enclosure can support daisy-chain how many SAS JBOD enclosures which depend on the host RAID controller's or server host adapter's firmware. The following figure shows how to connect the external Min SAS cable from the ARC-4038 SAS JBOD enclosure to the external connectors on the ARC-1883x. Daisy-chains longer than the limitation of subsystems are not supported even if it may be workable.

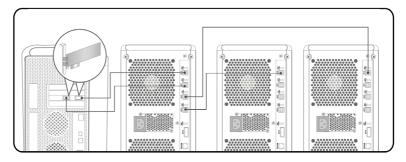

#### Note:

Turn on the expander enclosure first to make sure the SAS RAID controller or SAS host adapter recognizes the drives in the enclosure.

#### **Step 3. Connecting RS232C Monitor Port**

You can connect RS-232 port to the manager clinet system. It is easy to configure and manage the JBOD enclosure from the client system. The ARC-4038 JBOD enclosure can be configured via a VT-100 compatible terminal or a PC running a VT-100 terminal emulation program. You can attach a serial (Character-Based) terminal or server com port to the SAS JBOD enclosure for access to the text-based setup menu.

#### Step 4. Power Up the JBOD Enclosure

Turn on the AC power switch from power supply on the rear side of the ARC-4038 JBOD enclosure.

- a. Using the included power cord, connect this power cord to a grounded electronical outlet and to the ARC-4038 JBOD enclosure. (manufacture recommends that you use an uninterruptible power supply to protect your ARC-4038 SAS JBOD enclosure.)
- b. Turn on the AC power switch from the back of ARC-4038 JBOD enclosure.

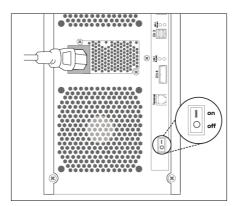

Figure 2-10, Connect the power cord to a grounded electrical outlet and to the ARC-4038 JBOD enclosure.

#### **Step 5. Configure JBOD Enclosure**

Your ARC-4038 JBOD enclosure can be configured by using a serial device (terminal emulation). The ARC-4038 JBOD enclosure can be configured via a VT-100 compatible terminal or a PC running a VT-100 terminal emulation program. You can attach a serial (Character-Based) terminal or server com port to the JBOD enclosure for access to the text-based setup menu. For additional information on using the RS-232 port to configure the JBOD enclosure see the Chapter 3 of CLI Features.

#### Step 6. Turn on Host Computer Power

Safety checks the installation. Connect all power code. Turn on the AC power switch at the rear of host computer then press the power button at the front of the host computer.

#### Note:

It is a good idea to turn on your ARC-4038 Compact Tower-JBOD enclosure before turning on the host computer. This will insure that the host computer recognizes the volumes and drives in the ARC-4038 JBOD enclosure. If you turn on the host computer first, be sure of your host subsystem supporting hot-plug function or rescan command to recognize the ARC-4038 JBOD enclosure again.

# Step 7. Format, Partition and Mount the ARC-4038 JBOD Enclosure Volumes

After the volume set is ready for system accesses, it needs to be partitioned, formatted, and mounted by the operating system. There are various steps, depending on what operating system you are using (Windows, Linux, FreeBSD or Mac, etc.). Detailed steps for each operating system are provided on their disk utility. After that, the ARC-4038 JBOD enclosure can be fully used.

# 3. CLI Features

This Command Line Interface (CLI) is provided for you to configure the 8 bays compact tower JBOD enclosure functions. The CLI is useful in environments where a graphical user interface (GUI) is not available.

#### Locations of RS-232C Port

The ARC-4038 JBOD enclosure uses the RJ11 port as the serial port interface. Please use the cable included on the shipping box to configure the expander controller.

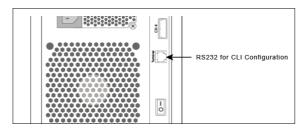

#### • Establishing the Connection for the RS-232 Port

The CLI function can be done by using an ANSI/VT-100 compatible terminal emulation program. You must complete the appropriate installation procedure before proceeding with the CLI function. Whichever terminal emulation program is used must support the 1K XMODEM file transfer protocol.

The serial port on the SAS expander controller's back panel can be used in VT100 mode. The provided interface cable converts the RS-232 signal of the RJ11 connector on the SAS expander controller into a 9-pin D-Sub male connector. The firmware-based terminal SAS expander management interface can access the expander through this RS-232 port. You can attach a VT-100 compatible terminal or a PC running a VT-100 terminal emulation program to the serial port for accessing the text-based setup menu.

# 3.1 Expander RS-232C Port Pin Assignment

To ensure proper communications between the SAS expander controller and the VT-100 Terminal Emulation, Please configure the VT100 terminal emulation settings to the values shown below:

### **CLI FEATURES**

| Terminal requirement |                  |  |  |  |  |  |  |
|----------------------|------------------|--|--|--|--|--|--|
| Connection           | Null-modem cable |  |  |  |  |  |  |
| Baud Rate            | 115,200          |  |  |  |  |  |  |
| Data bits            | 8                |  |  |  |  |  |  |
| Stop                 | 1                |  |  |  |  |  |  |
| Flow Control         | None             |  |  |  |  |  |  |

The controller RJ11 connector pin assignments are defined as below.

|               | Pin Ass     | 643215 |            |  |
|---------------|-------------|--------|------------|--|
| Pin           | Definition  | Pin    | Definition |  |
| 1 RTS (RS232) |             | 4      | GND        |  |
| 2             | RXD (RS232) | 5      | GND        |  |
| 3             | TXD (RS232) | 6      | GND        |  |

# 3.2 Start-up VT100 Screen

By connecting a VT100 compatible terminal, or a PC operating in an equivalent terminal emulation mode, all CLI administration functions can be exercised from the VT100 terminal. There are a wide variety of Terminal Emulation packages, but for the most part they should be very similar. The following setup procedure is an example setup VT100 Terminal in Windows XP system using Hyper Terminal use Version 3.0 or higher.

**Step 1.** Open the "Taskbar Start"/"Programs"/"Accessories"/"Co mmmunications"/"Heyper Terminal". (Heyper Terminal requires version 3.0 or higher) (Figure 3.2-1)

Step 2. Open "HYPERTRM.EXE". (Figure 4.3-2)

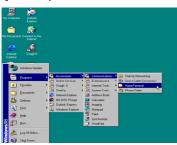

Figure 3.2-1

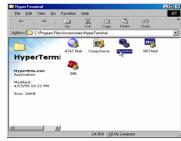

Figure 3.2-2

# **CLI FEATURES**

**Step 3.** Enter a name you prefer and then click "OK". (Figure 3.2-3)

**Step 4.** Select an appropriate connecting port and then click "OK". (Figure 3.2-4)

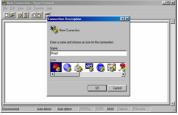

Figure 3.2-3

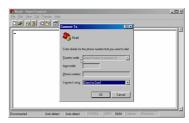

Figure 3.2-4

**Step 5.** Configure the port parameter settings and then click "OK".

Bits per second: 115200

Data bits: 8 Parity: None Stop bits: 1

Flow control: None (Figure 3.2-5)

**Step 6.** Open the file menu and select "Properties". (Figure 3.2-6)

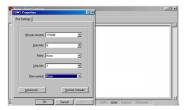

Figure 3.2-5

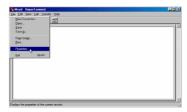

Figure 3.2-6

**Step 7.** Configure the "Connect To" setting. (Figure 3.2-7) **Step 8.** Configure the "Settings" items and then click "OK".

Function, arrow and ctrl keys act as: Terminal keys

Backspace key sends: Crtl+H

Emulation: VT100 Telnet terminal: VT100

Back scroll buffer lines: 500 (Figure 3.2-8)

### **CLI FEATURES**

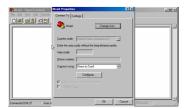

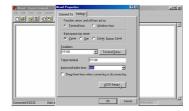

Figure 3.2-7

Figure 3.2-8

Now, The VT100 is ready to be used.

After you finished the VT100 Terminal setup, you may press " X " key (in your Terminal) to link the expander CLI setup screen and Terminal together.

Press "X" key to display the expander CLI utility screen on your VT100 Terminal. The CLI prompt is displayed in a DOS console window. Press "H" to display the sub-manual.

# 3.3 CLI Command

This section provides detail information about the SAS expander-box's CLI function. All the commands please type in lower case.

#### HELP Command

This command provides an on-line table of contents, providing brief descriptions of the help sub-commands. You can use the <CLI> help to get detail information about the CLI commands summary.

#### **Syntax**

CLI>help[Enter]

Example: CLI>help

- Set Password pass - Logout CLI Shell lo link - Link Rate Control - Bandwidth Optimizer edfb - Temperature Control th - Set the PHY Group group - System Information sys - Alarm Control bu - Fan Speed Control fan - Drive SpinUp Control spin - Store System Setting st - List Devices Status Isd showlogs - Show the Current Logs

fdl - File Download

counters reset (optional) - Display/Reset all phy counters sasaddr - Display expander SAS address

sub - Set the subtractive ports on expander con - Set expander external ports as SES

internal slots.

#### PASS Command

The pass command allows user to set or clear the expander box password protection feature. Once the password has been set, the user can only monitor and access the expander box setting by providing the correct password. The password can accept max.

8 chars and min. 4 chars. The manufacture default password is "0000".

#### **Syntax**

CLI>pass

Example:

CLI>pass

Old Password:\*\*\*\*
New Password:\*\*\*\*

Verify New Password:\*\*\*\*

Password Changed But Not Save Permanently! Note, use CLI command "st" to keep permanently.

#### LO Command

To exit the selected expander box CLI shell, use the lo command.

#### **Syntax**

CLI>lo

Example:

CLI>lo

Password:

### LINK Command

The link command allows you to set the operate device link rate that has been connected on expander. Typical parameters include: Max and Min disk speed connected the SAS expander box and High and Low external cable link speed connected the SAS expander box.

#### 1. Set external cable link speed rate

#### **Syntax**

CLI>link c[0|1|2|3] High Low]

Index: c[0|1|2|3] External Cable Index

The cable c0, c1, or c2 is view from right to left or start from

top to bottom.

High-Rate, Low-Rate: [11|10|9] or [12g|6g|3g] PS. Pls. Save Config. & Reboot To Take Effect

CLI>st

#### Example:

CLI>link c0,c1 6g 3g ;;;;; set cable0 and cable1 link speed range [ 6G(10), 3G(9)]

CLI>st CLI>

Reboot to take effect.

#### 2. Set all slots with same link speed rate

#### **Syntax**

CLI>link [Index(D)| 255] High-Rate(D) Low-Rate(D)

Index: Slot Index

High-Rate(D), Low-Rate(D): [11|10|9] or [12g|6g|3g]

PS. Pls. Save Config. & Reboot To Take Effect

CLI>st

#### Example:

CLI>link 255 12g 3g ;;;;; set all slots with same

link speed rate, max=11(12G), min=9(3G)

CLI>st

CLI>

Reboot to take effect.

#### 3. Set internal slot link speed rate

#### **Syntax**

CLI>link [Index Max Min]

Index: Slot Index

High-Rate, Low-Rate: [11|10|9] or [12g|6g|3g] PS. Pls. Save Config. & Reboot To Take Effect

CLI>st

Example: CLI>link

ArrayDevice Element (0x17):

\_\_\_\_\_\_ NAME PHY NGO EDFB MAX MIN **TYPE** ADDRESS SLOT 01 4 6G 6G 12G 3G SATA 5001B469-189AE00D SLOT 02 5 6G 6G 12G 3G SAS 5011B469-189AE00C SLOT 03 6 6G 6G 12G 3G SATA 5011B469-189AE00E SLOT 04 7 6G 6G 12G 3G SATA 5011B469-189AE00F 6G 12G SLOT 05 8 6G 3G SATA 5011B469-189AE009 SLOT 06 9 6G 6G 12G 3G SATA 5011B469-189AE008 SLOT 07 6G 12G 10 6G 3G SATA 5011B469-189AE00A SLOT 08 11 6G 6G 12G 3G SATA 5011B469-189AE00B

//Set the slot 0x6 max. speed to 3G

CLI>link 6 3g 3g

CLI>st

CLI>

Reboot to take effect.

CLI>link

ArrayDevice Element (0x17):

| NAME                                             | PHY | NGO | EDFB         | MAX        | MIN | TYPE | ADDRESS           |  |
|--------------------------------------------------|-----|-----|--------------|------------|-----|------|-------------------|--|
| SLOT 01                                          | 4   | 6G  | 6G           | 12G        | 3G  | CATA | 5001B469-189AE00D |  |
| SLUT UI                                          | 4   | OG  | 0G           | 120        | 3G  | SAIA | 3001B469-169AE00D |  |
| SLOT 02                                          | 5   | 6G  | 6G           | 12G        | 3G  | SAS  | 5011B469-189AE00C |  |
| SLOT 03                                          | 6   | 6G  | 6G           | 12G        | 3G  | SATA | 5011B469-189AE00E |  |
| SLOT 04                                          | 7   | 6G  | 6G           | 12G        | 3G  | SATA | 5011B469-189AE00F |  |
| SLOT 05                                          | 8   | 6G  | 6G           | 12G        | 3G  | SATA | 5011B469-189AE009 |  |
| SLOT 06                                          | 9   | 6G  | 3 <b>G</b> ¹ | 3 <b>G</b> | 3G  | SATA | 5011B469-189AE008 |  |
| SLOT 07                                          | 10  | 6G  | 6G           | 12G        | 3G  | SATA | 5011B469-189AE00A |  |
| SLOT 08                                          | 11  | 6G  | 6G           | 12G        | 3G  | SATA | 5011B469-189AE00B |  |
| NOTE: 1 If EDEP is analyted it will keep NLD-12C |     |     |              |            |     |      |                   |  |

NOTE: 1. If EDFB is enabled, it will keep NLR=12G.

### • EDFB Command (Same as "DHPM")

Use for 3G/6G SAS/SATA drive speed up as 12G drive performance. DataBolt™ Bandwidth Optimizer is designed to help facilitate the industry transition to 12Gb/s SAS-enabled systems by allowing users to take advantage of 12Gb/s speeds while utilizing existing 6Gb/s drives or backplanes.

#### **Syntax**

CLI>edfb [on | off] [i,j,..]

on - turn on all drive slot as 12G performance mode.

off - turn off all drive slot 12G performance mode.

i,j,.. - turn on/off drive slot i,j, ...12G performance mode.

Example:

CLI>help edfb

Drive High Performance edfb { [on | off] [i,j,..] }

CLI>link

ArrayDevice Element (0x17):

|  | NAME    | PHY | NGO | EDFB | MAX | MIN | TYPE | ADDRESS           |
|--|---------|-----|-----|------|-----|-----|------|-------------------|
|  |         |     |     |      |     |     |      |                   |
|  | SLOT 01 | 4   | 6G  | 6G   | 12G | 3G  | SATA | 5001B469-189AE00D |
|  | SLOT 02 | 5   | 6G  | 6G   | 12G | 3G  | SAS  | 5011B469-189AE00C |
|  | SLOT 03 | 6   | 6G  | 6G   | 12G | 3G  | SATA | 5011B469-189AE00E |
|  | SLOT 04 | 7   | 6G  | 6G   | 12G | 3G  | SATA | 5011B469-189AE00F |
|  | SLOT 05 | 8   | 6G  | 6G   | 12G | 3G  | SATA | 5011B469-189AE009 |
|  | SLOT 06 | 9   | 6G  | 6G   | 12G | 3G  | SATA | 5011B469-189AE008 |
|  | SLOT 07 | 10  | 6G  | 6G   | 12G | 3G  | SATA | 5011B469-189AE00A |
|  | SLOT 08 | 11  | 6G  | 6G   | 12G | 3G  | SATA | 5011B469-189AE00B |
|  |         |     |     |      |     |     |      |                   |

;;;;; set drive slot 2 on

CLI>edfb on 2

CLI>st

Reset or PowerCycle

CLI>link ArrayDevice Element (0x17):

| NAME     | PHY | NGO | EDFB | MAX | MIN     | TYPE     | ADDRESS           |  |  |
|----------|-----|-----|------|-----|---------|----------|-------------------|--|--|
|          |     |     |      |     |         |          |                   |  |  |
| SLOT 01  | 4   | 6G  | 6G   | 12G | 3G      | SATA     | 5001B469-189AE00D |  |  |
| SLOT 02  | 5   | 6G  | 12G  | 12G | 3G      | SAS      | 5011B469-189AE00C |  |  |
| SLOT 03  | 6   | 6G  | 6G   | 12G | 3G      | SATA     | 5011B469-189AE00E |  |  |
| SLOT 04  | 7   | 6G  | 6G   | 12G | 3G      | SATA     | 5011B469-189AE00F |  |  |
| SLOT 05  | 8   | 6G  | 6G   | 12G | 3G      | SATA     | 5011B469-189AE009 |  |  |
| SLOT 06  | 9   | 6G  | 6G   | 12G | 3G      | SATA     | 5011B469-189AE008 |  |  |
| SLOT 07  | 10  | 6G  | 6G   | 12G | 3G      | SATA     | 5011B469-189AE00A |  |  |
| SLOT 08  | 11  | 6G  | 6G   | 12G | 3G      | SATA     | 5011B469-189AE00B |  |  |
| CLI>edfb | on  |     |      | ;   | ;;;; se | et all d | rives on          |  |  |

.....

CLI>st

#### • TH Command

Reset or PowerCycle

The th command allows you to set the operate device temperature warning limit. Typical parameters include: High-Warn and Low-Warn are warning temperature in Celsius.

#### **Syntax**

CLI>th Index High-Warn Low-Warn

Example:

CLI>th

Temperature Element (0x04):

| NAME      | ID | CT('C) | HTW | LTW | OTWarn |
|-----------|----|--------|-----|-----|--------|
| ENC. Temp | 01 | 30     | 60  | 5   | No     |
| Chip Temp | 02 | 64     | 85  | 5   | No     |

| Slot01 Temp | 03 | 31 | 60 | 5 | No |
|-------------|----|----|----|---|----|
| Slot02 Temp | 04 | 32 | 60 | 5 | No |
| Slot03 Temp | 05 | 30 | 60 | 5 | No |
| Slot04 Temp | 06 | 31 | 60 | 5 | No |
| Slot05 Temp | 07 | 36 | 60 | 5 | No |
| Slot06 Temp | 80 | 32 | 60 | 5 | No |
| Slot07 Temp | 09 | 32 | 60 | 5 | No |
| Slot08 Temp | 10 | 35 | 60 | 5 | No |

CLI>th 2 79 0 Temperature Element (0x04):

| NAME        | ID | CT('C) | HTW | LTW | OTWarn |
|-------------|----|--------|-----|-----|--------|
| ENC. Temp   | 01 | 30     | 60  | 5   | No     |
| Chip Temp   | 02 | 64     | 79  | 0   | No     |
| Slot01 Temp | 03 | 31     | 60  | 5   | No     |
| Slot02 Temp | 04 | 32     | 60  | 5   | No     |
| Slot03 Temp | 05 | 30     | 60  | 5   | No     |
| Slot04 Temp | 06 | 31     | 60  | 5   | No     |
| Slot05 Temp | 07 | 36     | 60  | 5   | No     |
| Slot06 Temp | 80 | 32     | 60  | 5   | No     |
| Slot07 Temp | 09 | 32     | 60  | 5   | No     |
| Slot08 Temp | 10 | 35     | 60  | 5   | No     |

CLI>st

CLI>

Reboot to take effect.

CLI>th

Temperature Element (0x04):

| NAME      | ID | CT('C) | HTW | LTW | OTWarn |
|-----------|----|--------|-----|-----|--------|
| ENC. Temp | 01 | 30     | 60  | 5   | No     |
| Chip Temp | 02 | 64     | 79  | 0   | No     |

| Slot01 Temp | 03 | 31 | 60 | 5 | No |
|-------------|----|----|----|---|----|
| Slot02 Temp | 04 | 32 | 60 | 5 | No |
| Slot03 Temp | 05 | 30 | 60 | 5 | No |
| Slot04 Temp | 06 | 31 | 60 | 5 | No |
| Slot05 Temp | 07 | 36 | 60 | 5 | No |
| Slot06 Temp | 08 | 32 | 60 | 5 | No |
| Slot07 Temp | 09 | 32 | 60 | 5 | No |
| Slot08 Temp | 10 | 35 | 60 | 5 | No |

#### GROUP Command

The group command is used to associate the external port with the devices/phys as one zone group. The three external cable ports and all devices/phys slots will default associate with one zone group.

```
Syntax
```

```
gr {dev GroupNo[1..] {ci, cj, ck,..} Start-Index(D) End-Index(D)
}
gr {off | [t10 off] }
```

dev : use drive slot index

GroupNo : groupno start from 1, max 8 groups ci, cj, ck,...: external cable connector. i, j, k,... is the index which range from 0 to 3. According to view from connector side, index start from right to left or top to bottom. The cable c0, c1, c2, c3, or c4 is view from top to bottom.

Start-Index : Start slot index of zone range, [1.. max drive] End-Index : End slot index of zone range, [1.. max drive]

off : clear the zone group setting.

t10 off : turn T10 mode off.

# Example:

CLI>gr

Current PHY Group Mode: T10

Group-1: C0, C1, C2, C3, C4 Slot: 1, 2, 3, 4, 5, 6, 7, 8

Value: 0x0000000FFFFFFFF

//Set the cable0 and slot 1 to slot 6 as group 1 CLI>gr dev 1 c0 1 6

New PHY Group Mode: T10

Group-1: C0, Slot: 1, 2, 3, 4, 5, 6 Value: 0x00000000000FFC00 Current PHY Group Mode: T10

Group-1: C0, C1, C2, C3, C4 Slot: 1, 2, 3, 4, 5, 6, 7, 8

Value: 0x000000FFFFFFFF

//Set the cable1 and cable2 and slot 7 to slot 8 as group 2 CLI>qr dev 2 c1, c2 7 8

New PHY Group Mode: T10

Group-1: C0, Slot: 1, 2, 3, 4, 5, 6 Value: 0x00000000000FFC00 Group-2: C1, C2, Slot: 7, 8 Value: 0x000000000FF003FF

Current PHY Group Mode: T10

Group-1: C0, C1, C2, C3, C4 Slot: 1, 2, 3, 4, 5, 6, 7, 8

Value: 0x0000000FFFFFFFF

CLI>st Power Cycle to reboot

CLI>gr

Current PHY Group Mode: T10 Group-1: C0, Slot: 1, 2, 3, 4, 5, 6 Value: 0x00000000000FFC00 Group-2: C1, C2, Slot: 7, 8 Value: 0x000000000FF003FF

#### • SYS Command

The sys command is used to view the expander's information. Typical information includes: vendor, model name, serial/unit number, expander port number, product revision, chip name/chip revision, customer code, manufacture data revision and work time.

#### Syntax

CLI>sys

| า:-                                         |
|---------------------------------------------|
| :==========                                 |
| : Areca Technology Co Ltd.<br>Taiwan, R.O.C |
| : ARC-4038                                  |
| : 000000000000000                           |
| :                                           |
| : 0x5001B469189AE03F                        |
| : 0                                         |
| : 0x0233 (Ports : 28)                       |
| : C0                                        |
| : 0x35 (R01)                                |
| : 0x01 06/12/15                             |
| : Day00000-00:00:06                         |
| : Single                                    |
|                                             |
| :=====================================      |
|                                             |
| 16/15<br>nily: 0<br>ss: 0x10000000          |
|                                             |
| 1                                           |

Revision: 100.BD.01.0A 06/16/15

Firmware Family: 0 OemFamily: 0 Fast Boot: Yes Image Address: 0x10100000

Firmware Copy 2: [Active]

Revision: 100.BD.01.0A 06/18/15 Firmware Family: 0 OemFamily: 0

Fast Boot: Yes Image Address: 0x10200000

HAL Revision: 0.1.0.0 SES Revision: 0.1.0.0 SCE Revision:

0.1.0.0

#### BU Command

The BU command allows you to control the buzzer attributes that have been controlled by SAS expander H/W. There are four sound levels defined by the expander H/W. The default warning is sound level 2 and critical: sound level 3.

#### **Syntax**

CLI>BU [Warning Critical] [MUTE]

Example: CLI>BU

Buzzer Attribute:

Warning Beep: Sound 2 Critical Beep: Sound 3

CLI>BU 0x1 0x3

CLI>BU

Buzzer Attribute:

Warning Beep: Sound 1 Critical Beep: Sound 3

CLI>

When expander alarm with buzzer, you can temporarily mute it with the following command. The buzzer still can be activated by the next different event.

CLI>BU MUTE

When expander alarm with buzzer, you can disable it completely by command "bu 0 0". If you would like to enable beeper, the command for default settings will be "bu 2 3".

#### FAN Command

The fan command allows you to set the operate fan speed. Typical parameters include: LowestSpeed and WarningSpeed are fan speed in speed code from level 1 to 7.

The LowestSpeed is the speed code that fan operate in normal state, and the WarningSpeed is the speed code that fan operate in warning state; like as detect a device in over-temperature.

#### **Syntax**

CLI>fan LowestSpeed WarningSpeed

Example: CLI>fan

Cooling Element (0x03):

\_\_\_\_\_

SPEED

| NAME   | CODE | RPM  | STATUS |
|--------|------|------|--------|
| Fan 01 | 5    | 2250 | OK     |
| Fan 02 | 5    | 2230 | OK     |

Saved FAN Speed Attribute:

Lowest SpeedCode: 5 Warning SpeedCode: 7

CLI>fan 3 7

New FAN Speed Attribute: Lowest SpeedCode: 3 Warning SpeedCode: 7

Saved FAN Speed Attribute:

Lowest SpeedCode: 5 Warning SpeedCode: 7

CLI>st

Reboot to take effect.

CLI>fan

Cooling Element (0x03):

|        | SPEED |      |        |
|--------|-------|------|--------|
| NAME   | CODE  | RPM  | STATUS |
| Fan 01 | 3     | 1980 | OK     |
| Fan 02 | 3     | 1930 | OK     |

Saved FAN Speed Attribute:

Lowest SpeedCode: 3 Warning SpeedCode: 7

#### SPIN Command

The spin command defines the mode of staggering SATA drive spin-up function connected on the expander box. This command gives expander box the ability to spin up the disk drives sequentially or in groups, allowing the drives to come ready at the optimum time without straining the system power supply. Staggering drive spin-up in a multiple drive environment also avoids the extra cost of a power supply designed to meet short-term startup power demand as well as:

#### **Syntax**

CLI>spin [Delay(D)[ms] Num(D)]

Expander issues the spin up the drives by [Num] drives with [De-lay] ms.

Example: CLI>spin

Saved SpinUp Attribute:

Drive Number: 1 Delay: 1024 ms

CLI>spin 512 3

New SpinUp Attribute: Drive Number: 3

Delay: 512 ms

Saved SpinUp Attribute:

Drive Number: 1 Delay: 1024 ms

#### ST Command

The st command stores system configurations or factory default configurations in flash. Since all the revised parameter setting is temporarily stored in the working RAM, the ST command saves those parameters permanently in flash ROM.

1. Store temporarily configurations in flash

### Syntax

CLI>st

Example:

CLI>st

CLI>

2. Store factory default configurations in flash

#### **Syntax**

CLI>st [default]

Example:

CLI>st default ;;;;; restore the setting to default

CLI>

#### LSD Command

The lsd command is use for show the element devices status in the expander controller. With parameter, this command only show the select device status.

#### **Syntax**

CLI>lsd [ hdd | temp | volt | con | ..] Show SES elements information:

Example:

CLI>lsd

| A                    | : г   |        | - /0×17    | ٧.       |        |      |                                        |
|----------------------|-------|--------|------------|----------|--------|------|----------------------------------------|
| ArrayDev             |       |        | •          | •        |        |      | ========                               |
| NAME                 | PHY   |        |            |          | MINI   |      |                                        |
| INAME                | РПТ   | NGO    | EDFB       | MAX      | MIN    | TYPE | ADDRESS                                |
|                      |       |        |            |          |        |      |                                        |
| SLOT 01              | 4     | 6G     | 6G         | 12G      | 3G     | SATA | 5001B469-189AE00D                      |
| SLOT 02              | 5     | 6G     | 12G        | 12G      | 3G     | SAS  | 5011B469-189AE00C                      |
| SLOT 03              | 6     | 6G     | 6G         | 12G      | 3G     | SATA | 5011B469-189AE00E                      |
| SLOT 04              | 7     | 6G     | 6G         | 12G      | 3G     | SATA | 5011B469-189AE00F                      |
| SLOT 05              | 8     | 6G     | 6G         | 12G      | 3G     | SATA | 5011B469-189AE009                      |
| SLOT 06              | 9     | 6G     | 6G         | 12G      | 3G     | SATA | 5011B469-189AE008                      |
| SLOT 07              | 10    | 6G     | 6G         | 12G      | 3G     | SATA | 5011B469-189AE00A                      |
| SLOT 08              | 11    | 6G     | 6G         | 12G      | 3G     | SATA | 5011B469-189AE00B                      |
|                      |       |        |            |          |        |      |                                        |
| Connecto             | r Ele | ment ( | 0x19):     |          |        |      |                                        |
| =====                |       |        |            | ====     | ===    |      | ========                               |
| NAME                 |       | PHY    | NLR        | TYPE     | ROU    |      | ONNECTED-ADDRESS                       |
| Connecto             |       | 0      | 12G        | 05<br>05 | S<br>S | _    | 60004D9F-74992000<br>60004D9F-74992000 |
| Connecto<br>Connecto |       | 1<br>2 | 12G<br>12G | 05<br>05 | S      | _    | 50004D9F-74992000<br>50004D9F-74992000 |
| Connecto             |       | 3      | 12G<br>12G | 05       | S      |      | 60004D9F-74992000                      |
| Connecto             |       | 24     | 12G        | 05       | S      |      | 0004D9F-74992000                       |
| Connecto             |       | 25     | 12G        | 05       | S      |      | 0004D9F-74992000                       |
| Connecto             | -     | 26     | 12G        | 05       | S      | _    | 0004D9F-74992000                       |
| Connecto             |       | 27     | 12G        | 05       | S      |      | 0004D9F-74992000                       |
| Connecto             | -     | 20     | 12G        | 05       | S      |      | 0004D9F-74992000                       |
| Connecto             |       | 21     | 12G        | 05       | S      |      | 0004D9F-74992000                       |
| Connecto             | -     | 23     | 12G        | 05       | S      |      | 0004D9F-74992000                       |
| Connecto             | -     | 24     | 12G        | 05       | S      | _    | 0004D9F-749920                         |
| Connecto             | -     | 16     | 12G        | 05       | S      |      | 0004D9F-74992000                       |
| Connecto             |       | 17     | 12G        | 05       | S      |      | 0004D9F-74992000                       |
| -                    |       |        |            | 0.0      | J      |      | 555.55. 7.1552000                      |

S S

Connector03 18

Connector03 19

Connector04 12

Connector04 13

Connector04 14

Connector04 15

12G

12G

05

05

04

04

04

04

50004D9F-74992000

50004D9F-74992000

Cooling Element (0x03):

|        | SPEED |      |        |
|--------|-------|------|--------|
| NAME   | CODE  | RPM  | STATUS |
| Fan 01 | 3     | 1980 | OK     |
| Fan 02 | 3     | 1930 | OK     |

Temperature Element (0x04):

| NAME      | ID | CT('C) | HTW | LTW | OTWarn |
|-----------|----|--------|-----|-----|--------|
| ENC. Temp | 01 | 30     | 60  | 5   | No     |
| Chip Temp | 02 | 48     | 90  | 5   | No     |

Voltage Element (0x12):

| NAME  | VOLT(V) | OVLMT | UVLMT | STATUS |
|-------|---------|-------|-------|--------|
| 0.95V | 0.96    | 1.01  | 0.89  | OK     |
| 1.8V  | 1.84    | 1.90  | 1.68  | OK     |

AudibleAlarm Element (0x06):

NAME STATUS ALMSTATE Audible-Alarm Normal 0

CLI>

#### • SHOWLOGS Command

The showlogs command allows you to display system event notifications that have been generated event by the SAS expander box.

#### **Syntax**

CLI>showlogs [DisplayMode(hex, detail, default)]

Example:

CLI>showlogs

0000000-0000000:PLATFORM:Firmware initialization started

Day00000-00:00:00 ENCLOSURE-Fan 01 Failed

#### • FDL Command

The box has added the expander firmware update through the CLI on the external RS-232 port. Before you process the firmware update, there are two block regions that you can update expander microcode on SAS expander box.

- CODE region for FW file : sas3xfwYYMMDD.fw
- 2. MFGB region for Data file : mfg12gYYMMDD.dat

To update the expander controller firmware, follow the procedure below:

**Syntax:** all the commands please type in lower case CLI>fdl { code | mfgb }

Then use XModem/(Checksum) protocol transmit file to update ROM Region. The following procedures is used to update firmware through the RS-232:

- 1. Open any UART communication tools like HypeTerminal( 115200,n,8,1).
- 2. Press any key on HyperTerminal window, the window will show "CLI>" prompt.
- 3. Type help will show help screen.
- 4. One command to update firmware. Step as follow.
- 5. Issue download & update command under "CLI>". CLI>fdl code Please Use XModem Protocol for File Transmission. Use Q or q to quit Download before starting XModem. <----expander prompt for ready to receive file to update.</p>
- 6. Then under HyperTerminal program, use the pull down menu item transfer "Send" -> send files when dialog box prompt, choose "Xmodem" and the file in the directory then press "send".
  - (a). If the expander receive the file under the timeout limit (60s), the process starts.
  - (b). If time out, please retry the step 5 again.
- 7. You can also cancel the program step by type 'q'.

8. If transfer OK, the transferred data is updated. Cold-start expander (Power cycle again) to take effect.

#### Example:

Update procedure, use Xmodem to transfer, refer to "fdl" command for detail operation.

CLI>fdl { code | mfgb }

Use HyperTerminal or TeraTerm utility with Xmodem mode to transfer and update files.

If transfer OK, the transfered data is updated. Cold-start expander (Power cycle again) to take effect.

The following firmware and data are available in the following filename format.

- 1. FW file (CODE) : sas3xfwYYMMDD.fw
- 2. Data file (MFGB): mfg12gYYMMDD.dat

Update SAS expander firmware:

CLI>fdl code

Use HyperTerminal or TeraTerm utility with Xmodem mode to transfer sas3xfwYYMMDD.fw.

If transfer OK, the transfered data is updated. Cold-start expander (Power cycle again) to take effect.

Update SAS expander data file: CLI>fdl mfqb

Use HyperTerminal or TeraTerm utility with Xmodem mode to transfer mfg12gYYMMDD.dat.

If transfer OK, the transfered data is updated. Cold-start expander (Power cycle again) to take effect.

#### Counters Reset Command

Display/Reset all phy counters counters reset (optional). CLI>counters reset Phy counters successfully reset.

CLI>counters

```
Phy Layer Error Counters=========
== InvWrdCnt ==DispErrCnt ==LossSyncCnt ==RstSegFailCnt=
Phy 00
                                              0x0000000
       0x00000000
                    0x00000000
                                 0x00000000
Phy 01
       0x00000000
                    0x00000000
                                 0x00000000
                                              0x0000000
Phy 02
       0x0000000
                    0x00000000
                                 0x00000000
                                              0x0000000
Phy 03
       0x0000000
                    0x00000000
                                 0x00000000
                                              0x0000000
Phy 04
       0x0000000
                    0x00000000
                                 0x00000000
                                              0x0000000
Phy 05
       0x00000000
                    0x00000000
                                 0x00000000
                                              0x00000000
Phy 06
       0x00000000
                    0x00000000
                                 0x00000000
                                              0x0000000
Phy 07
       0x0000000
                    0x00000000
                                 0x00000000
                                              0x0000000
Phy 08
       0x0000000
                    0x00000000
                                 0x00000000
                                              0x0000000
Phy 09
       0x0000000
                    0x00000000
                                 0x00000000
                                              0x0000000
Phy 10
       0x0000000
                    0x00000000
                                 0x00000000
                                              0x0000000
Phy 11
       0x00000000
                    0x00000000
                                 0x00000000
                                              0x00000000
Phy 12
       0x0000000
                    0x00000000
                                 0x00000000
                                              0x0000000
Phy 13
       0x0000000
                    0x00000000
                                 0x00000000
                                              0x0000000
Phy 14
       0x0000000
                    0x00000000
                                 0x00000000
                                              0x0000000
Phy 15
       0x0000000
                    0x00000000
                                 0x00000000
                                              0x0000000
Phy 16
       0x00000000
                    0x00000000
                                 0x00000000
                                              0x0000000
Phy 17
       0x00000000
                    0x00000000
                                 0x00000000
                                              0x0000000
Phy 18
       0x0000000
                    0x00000000
                                 0x00000000
                                              0x0000000
Phy 19
       0x00000000
                    0x00000000
                                 0x00000000
                                              0x0000000
Phy 20
       0x0000000
                    0x00000000
                                 0x00000000
                                              0x0000000
Phy 21
       0x0000000
                    0x00000000
                                 0x00000000
                                              0x0000000
Phy 22
       0x00000000
                    0x00000000
                                 0x00000000
                                              0x0000000
Phy 23
                                 0x0000000
       0x00000000
                    0x00000000
                                              0x0000000
Phy 24
       0x00000000
                    0x00000000
                                 0x0000000
                                              0x0000000
Phy 25
       0x0000000
                    0x00000000
                                 0x00000000
                                              0x0000000
Phy 26
       0x0000000
                    0x00000000
                                 0x00000000
                                              0x0000000
Phy 27
       0x00000000
                    0x00000000
                                 0x00000000
                                              0x00000000
Link Layer Event Counters
Phy Event Counter Not Configured.
Generic Broadcast Counter
Broadcast Counter Not Configured.
Generic Broadcast Counter
Broadcast Counter Not Configured.
```

#### Sasaddr Command

CLI>sasaddr

Expander New SAS Address: 0x5001B4690400083F

Expander Current SAS Address:

SXP Port SAS Address: 0x5001B4690400083F SXP Port SAS Address: 0x5001B4690400083D

SXP Port SAS Address: Disabled

#### Sub Command

The subtractive command allows you to set the subtractive ports on expander.

#### 1. Set external cable link ports

#### **Syntax**

CLI>sub [{c0..c3} | def]

Index: c0..c3 External Cable Index

The cable c0, c1, c2, or c3 is view from right to left or start from top to bottom.

Example:

CLI>sub c0,c1 ; set cable0 and cable1 as subtractive ports

CLI>st

Reboot to take effect.

#### 2. Set internal slot link ports

#### **Syntax**

CLI>sub [0..47]

Index:0..47 Internal Slot Index

Example:

CLI>sub 8,9,10,11 ; set phy 8/9/10/11 as subtractive ports

CLI>st CLI>

Reboot to take effect.

#### • CON Command

The con command is used to set expander external ports as SES internal slots.

#### Syntax:

CLI>con [drive | cable | def] {c0,c1,c2, ...}

drive: set ext-port as drive slot.

cable: set ext-port as cable-connected attribute.

def: set as default.

c0,c1,c2, ...: connector name.

after setup, remember to store the setting and reboot.

#### Example:

CLI>con

#### Saved Connector Attribute:

C0: Connector

C1: Connector

C2: Connector

C3: Connector

C4: Connector

CLI>con drive c2,c3

#### **New Connector Attribute:**

C0: Connector

C1: Connector

C2: Drive

C3: Drive

C4: Connector

#### Saved Connector Attribute:

C0: Connector

C1: Connector

C2: Connector

C3: Connector

C4: Connector

CLI>st CLI>reset reboot

CLI>link

### ArrayDevice Element (0x17):

\_\_\_\_\_ NAME PHY NGO EDFB MAX MIN **TYPE ADDRESS** SLOT 01 4 6G 6G 12G 3G SATA 5001B469-189AE00D SLOT 02 5 6G 6G 12G 3G SAS 5011B469-189AE00C SLOT 03 6 6G 6G 12G 3G SATA 5011B469-189AE00E SLOT 04 7 6G 6G 12G 3G SATA 5011B469-189AE00F SLOT 05 6G 6G 12G 3G SATA 5011B469-189AE009 8 SLOT 06 9 6G 6G 12G 3G SATA 5011B469-189AE008 SLOT 07 10 6G 6G 12G 3G SATA 5011B469-189AE00A SLOT 08 11 6G 6G 12G 3G SATA 5011B469-189AE00B ESLOT21 20 12G 3G ESLOT22 21 12G 3G ESLOT23 23 12G 3G ESLOT24 24 12G 3G ESLOT31 16 12G 3G ESLOT32 17 12G 3G ESLOT33 12G 3G 18 ESLOT34 19 12G 3G